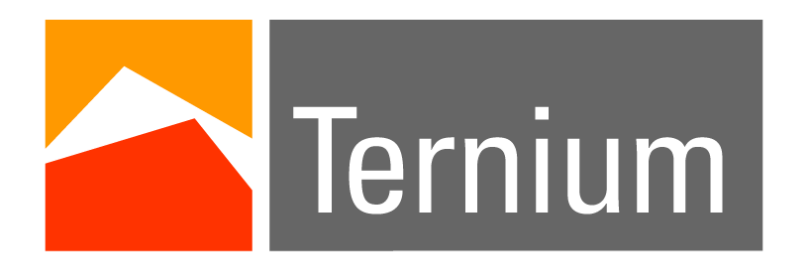

# WebService TERNIUM ARGENTINA

# **Temario**

- 1. Cambio de Contraseña
- 2. Contraseña Incorrecta
- 3. Olvido de Contraseña
- 4. Cancelación de acceso por intentos fallidos

#### Cambio de contraseña 1/3

Para hacer el cambio de contraseña de forma correcta, es necesario introducir un usuario y contraseña valido, después dar click en cambiar contraseña.

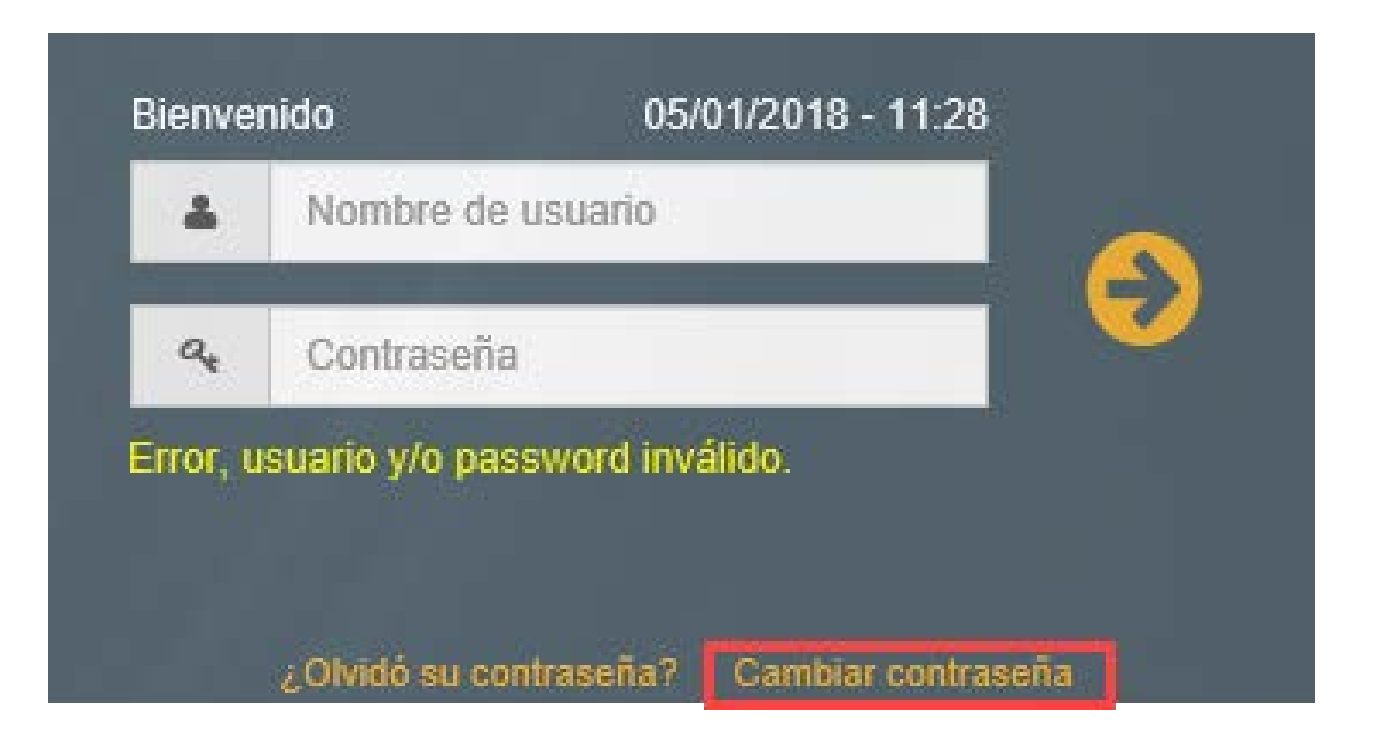

# Cambio de contraseña 2/3

Ingresados los datos solicitados y marcada la casilla "Acepto los términos y condiciones" dar click en guardar.

Es importante acatar las 5 políticas establecidas en el cambio de contraseña.

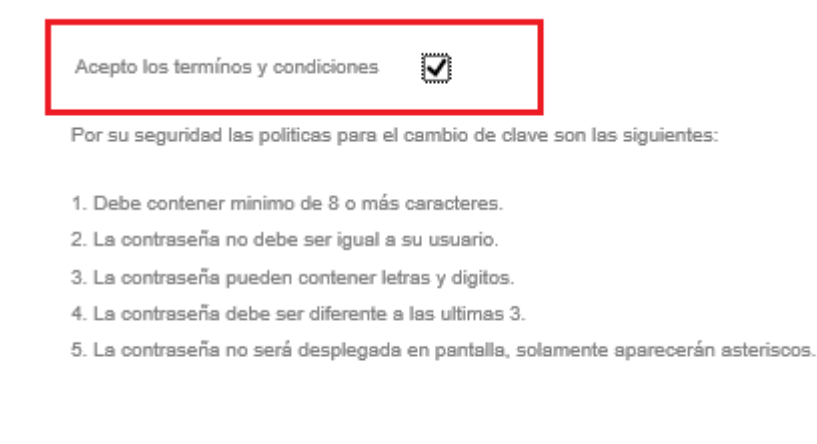

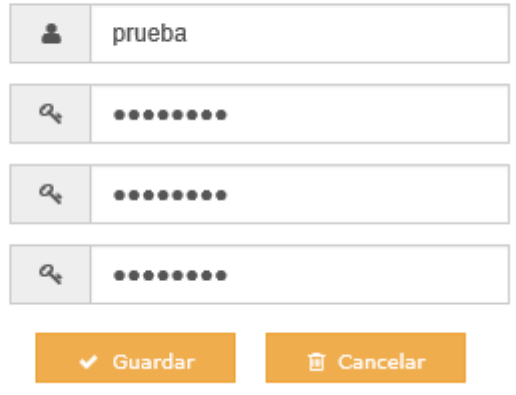

#### Cambio de contraseña 3/3

Si los datos son correctos nos indica: "La contraseña ha sido cambiada con éxito!"

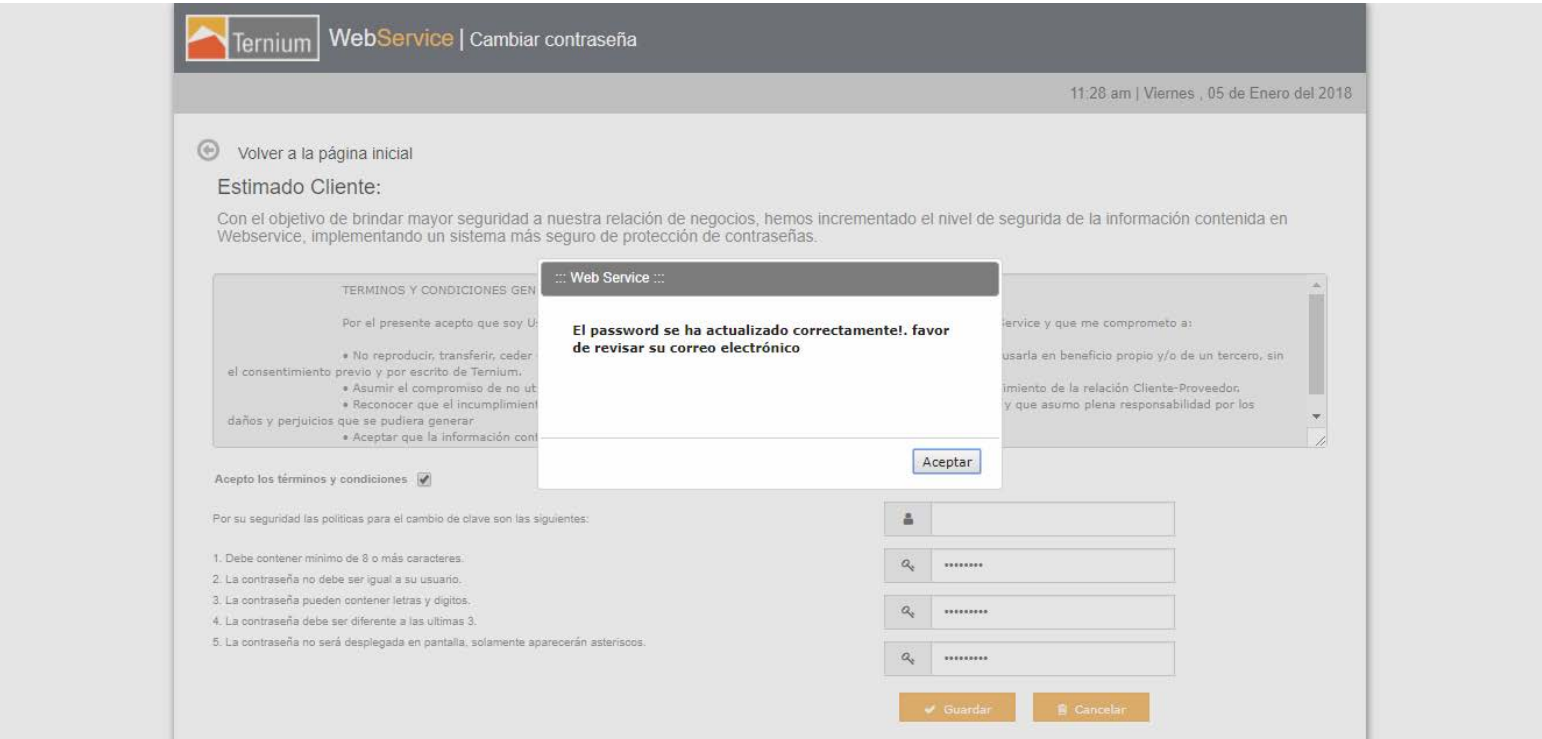

# Contraseña Incorrecta

Si la contraseña es incorrecta, el sistema le sugerirá ingresarla de nuevo

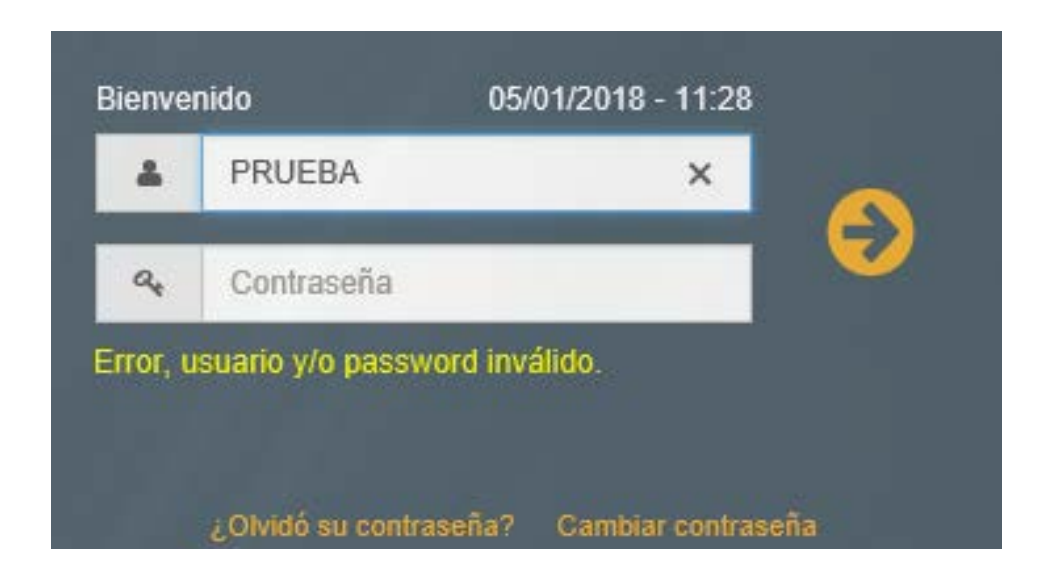

## Olvido de contraseña 1/3

Si no recuerda la contraseña podrá solicitar una contraseña temporal, solo es necesario introducir el usuario y después dar clic en ¿Olvidó su Contraseña?

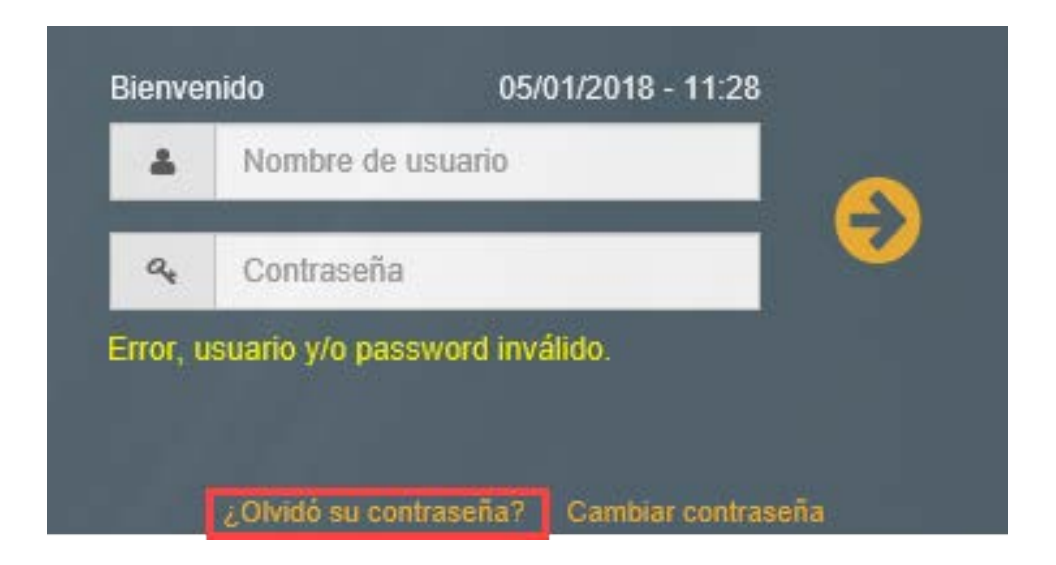

# Olvido de contraseña 2/3

Al ingresar a olvidar contraseña, el sistema despliega la página de recuperar contraseña. Se ingresa el usuario y el correo electrónico registrado en su cuenta. Se da click en recuperar.

Si los datos ingresados son correctos, al dar clic en recuperar, el sistema envía un mensaje, indicando que la nueva contraseña fue enviada al correo.

> Volver a la página de ingreso ⊕

Olvidó su Contraseña?

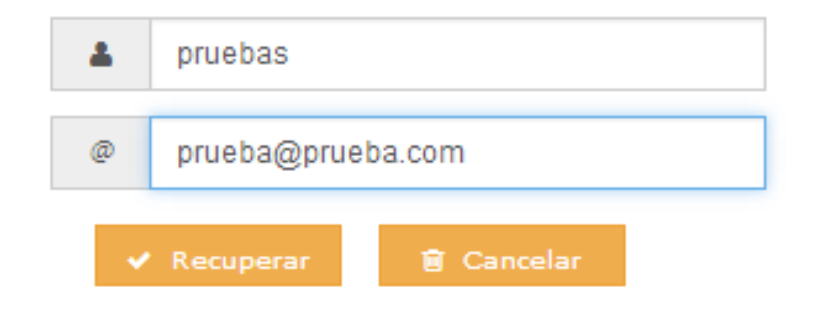

# Olvido de contraseña 3/3

Nos llegara el siguiente correo con la contraseña temporal.

La contraseña temporal tiene una duración de 24 horas y debe cambiarse para evitar su vencimiento. De no cambiarse, se vencerá y nos obligará a generar otra contraseña temporal.

Ejemplo de correo de contraseña:

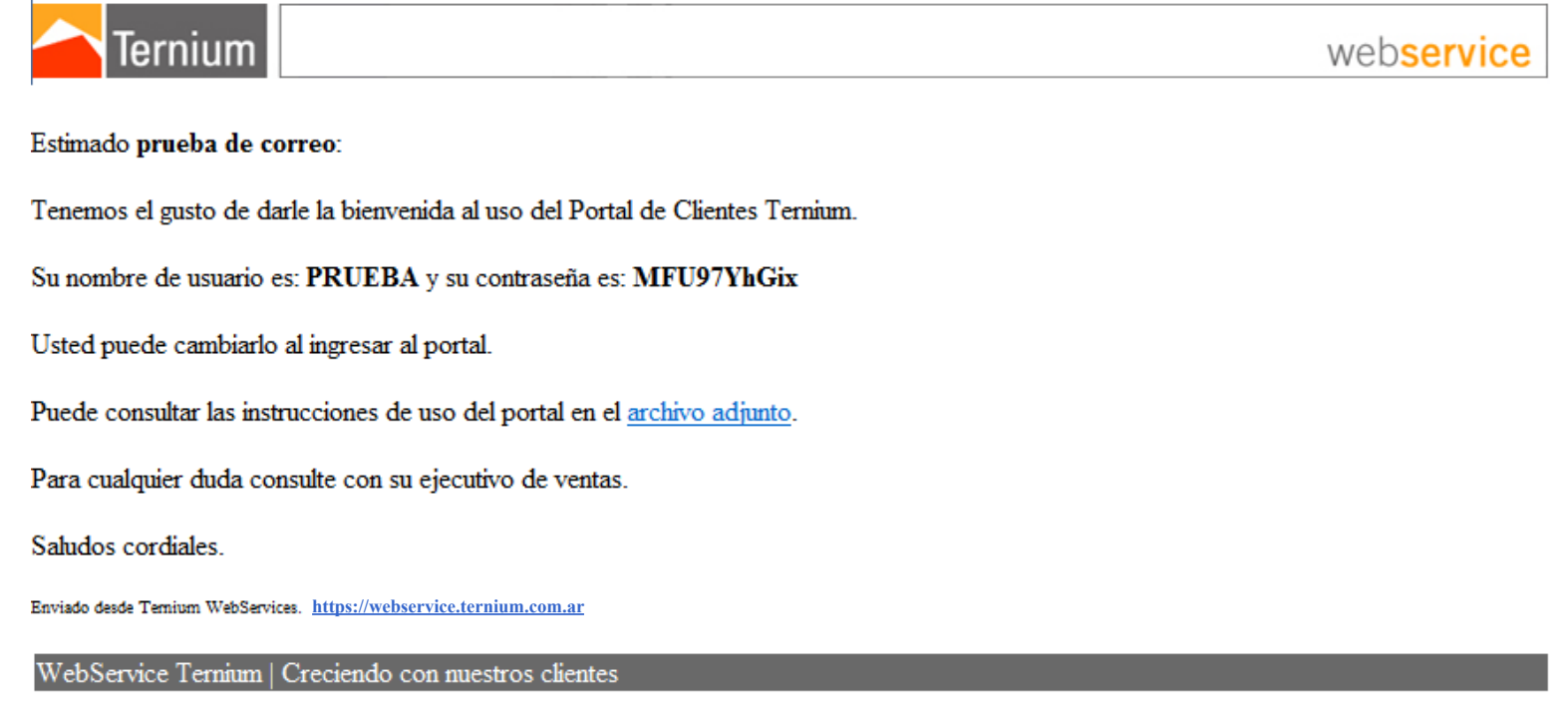

#### Cancelación de acceso por intentos fallidos 1/3

Al tratar de ingresar más de 4 veces con un contraseña equivocada, el sistema muestra el siguiente mensaje: "El número de intentos se ha sobrepasado, favor de ir a la opción ¿Olvidó su contraseña?". Previo a ingresar a Olvidó su contraseña deberá ingresar su usuario en el campo correspondiente.

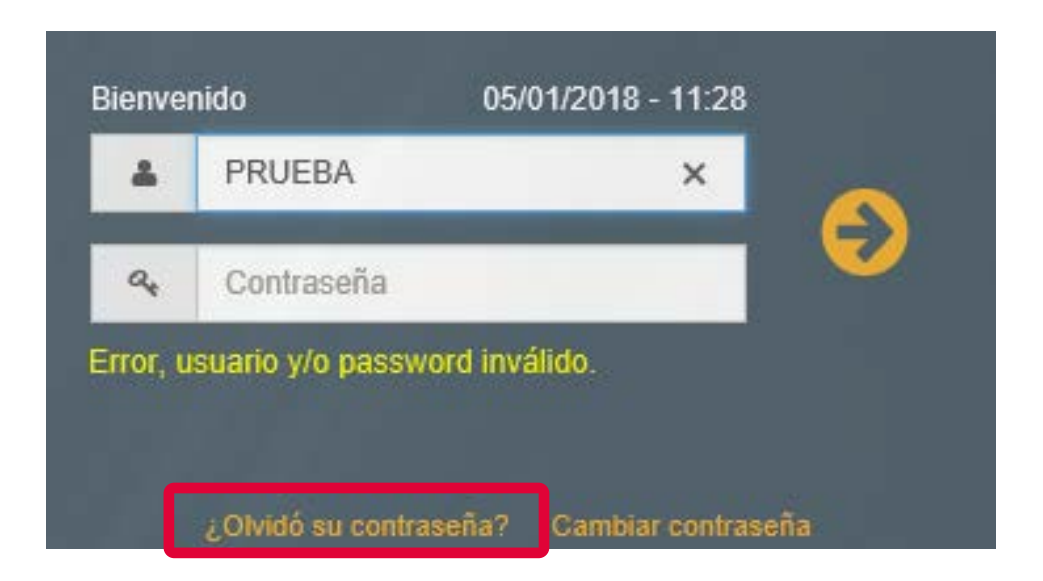

# Cancelación de acceso por intentos fallidos 2/3

El sistema despliega la página de recuperar contraseña. Se ingresa el usuario y el correo electrónico registrado en su cuenta. Se da click en recuperar.

Si los datos ingresados son correctos, se envía un mensaje, indicando que la nueva contraseña fue enviada al correo indicado.

Volver a la página de ingreso

Olvidó su Contraseña?

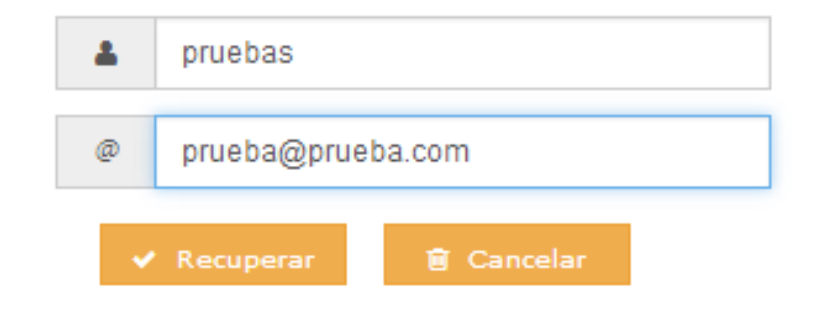

# Cancelación de acceso por intentos fallidos 3/3

Llegará el siguiente correo con la contraseña temporal.

La contraseña temporal tiene una duración de 24 horas y debe cambiarse para evitar su vencimiento. De no cambiarse, se vencerá y nos obligará a generar otra contraseña temporal.

Ejemplo de correo de contraseña:

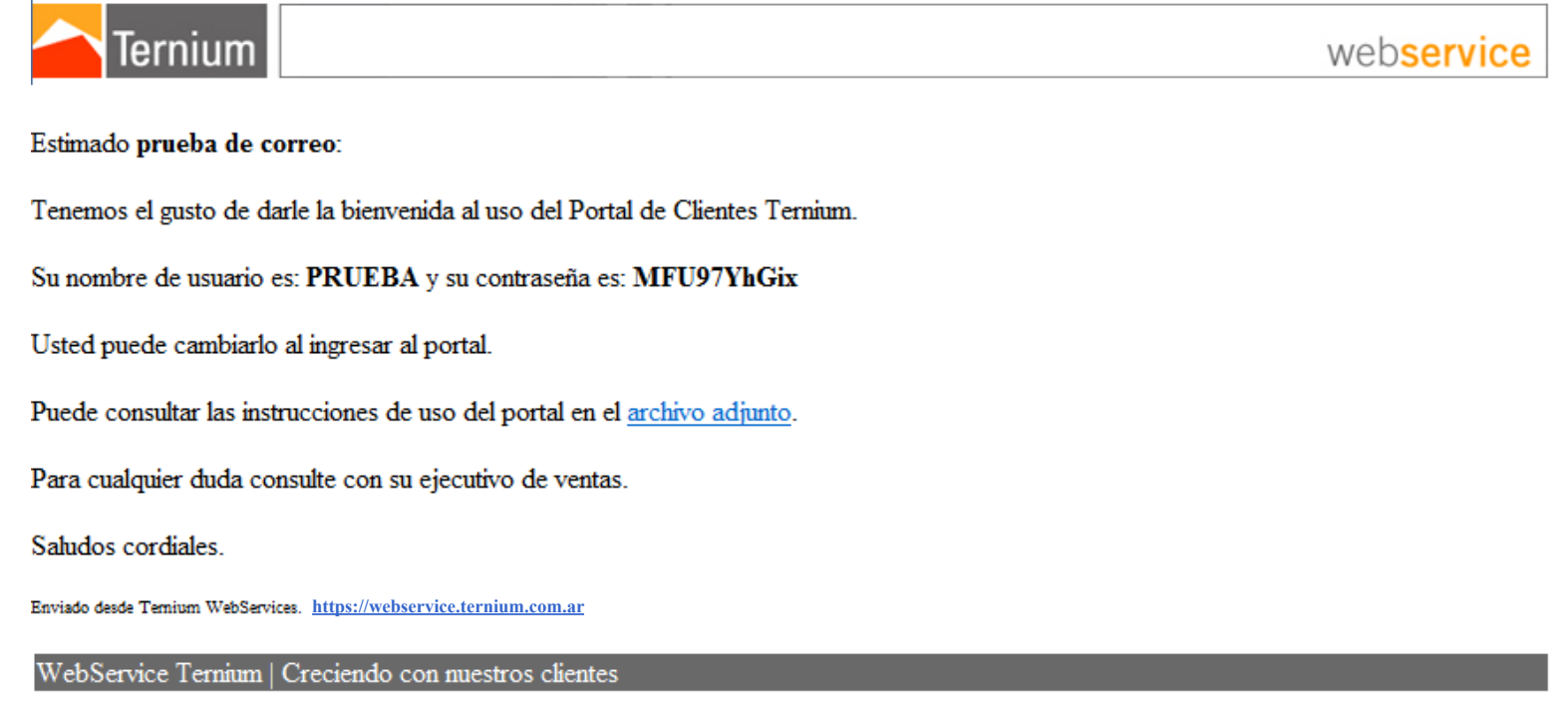